臨時休校時のオンライン授業に備え、できる限り「Zoom」の利用準備をしておいてください。

【Zoom】スマートフォンへのインストール方法 スマートフォンに Zoom をインストールするためには、各 OS のアプリ提供プラットフォームを利用します。 以下、iPhone の場合は「App Store」①、Android スマホの場合は「Google Play」②を参考にしてください。

① Zoom を iPhone にインストールする方法 Zoom を iPhone にインストールにはまず、「App Store」 を開きます。App Store は iOS 公式のアプリ配信プラ ットフォームであり、iPhone には標準で搭載されて います。ホーム画面にアイコンがあるはずなので探し てみましょう。

App Store では、アプリを名前で検索できます。検索 欄に「zoom」と入力し、検索してください。候補が複 数表示されますが、「ZOOM Cloud Meetings」という アプリが該当のアプリです。

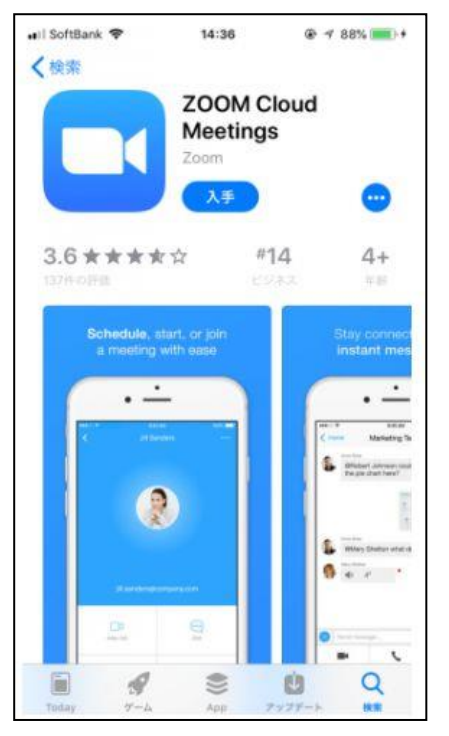

「入手」をタップするとダウンロードが始まりますが、 サインインしていない場合は Apple ID でのサインイ ンが求められるかもしれません。取得している ID と パスワードでサインインしてください。あらかじめ設 定している場合は、指紋認証や顔認証も利用できます。

正常に認証が行われるとダウンロードが始まり、ほど なくしてインストールが終了します。ホーム画面に Zoom のアイコンが追加されていることを確認してく ださい。

② Zoom を Android にインストールする方法 Android スマホの公式アプリ配信プラットフォームは 「Google Play」です。「Play ストア」というアイコン で開けます。端末や Android のバージョンによって異 なりますが、アイコンはホーム画面、もしくは「設定」 にあるケースがほとんどです。

Google Play では、Google ID を用います。あらかじ め端末に Google ID を登録していなかった場合は、サ インインが求められるかもしれません。また、Google ID を持っていない場合は、作成してから再度 Google Play を利用してください。

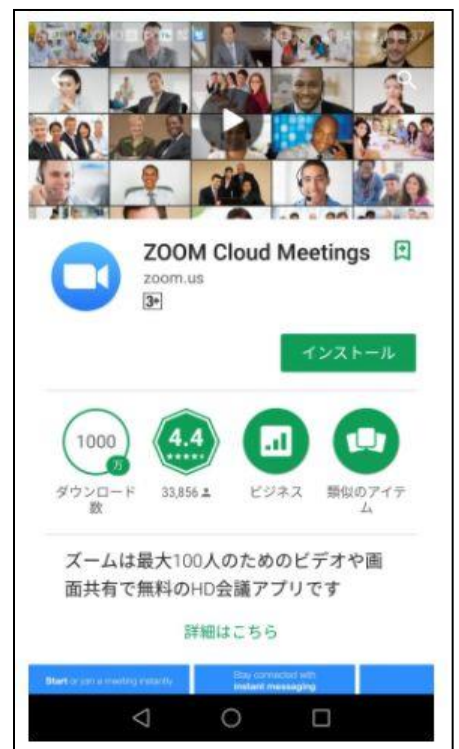

Google Play でもアプリを名前で検索できます。検索 窓に「zoom」と入力しましょう。「ZOOM Cloud Meetings」というアプリが該当のアプリです。「インス トール」をタップすると、ダウンロード・およびイン ストールが始まります。